Quick tips for updating your membership profile on cccpp.wildapricot.org June 25, 2020

## 1. Log in

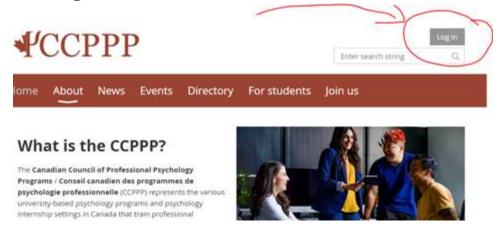

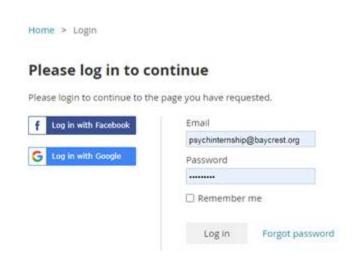

2. Once logged in, click on your member name at top right.

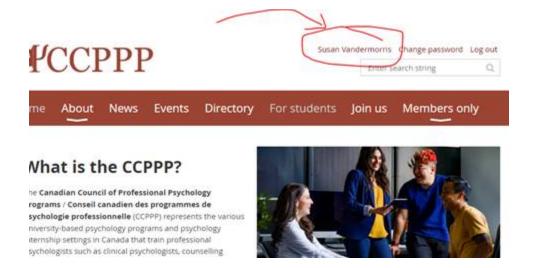

## 3. Click "Edit Profile"

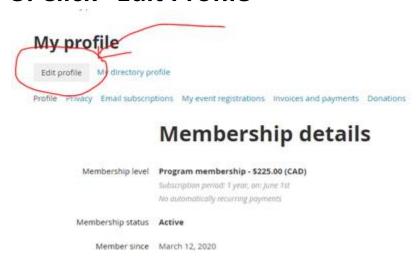

## 4. Change details as you see fit. Hit "Save" to finalize.

**Need help?** If you have any questions, please contact Jason Doiron and Susan Vandermorris at jpdoiron@upei.ca and svandermorris@baycrest.org.